## **IlmuKomputer.Com**

ikatlah ilmu dengan menuliskannya

# **Membuat Website Dengan CMS Drupal**

#### **Pajrin Farisi**

*email : pajrinfarisi@gmail.com http://pajrin.ictbatola.net*

#### *Lisensi Dokumen:*

*Copyright © 2003-2006 IlmuKomputer.Com Seluruh dokumen di IlmuKomputer.Com dapat digunakan, dimodifikasi dan disebarkan secara bebas untuk tujuan bukan komersial (nonprofit), dengan syarat tidak menghapus atau merubah atribut penulis dan pernyataan copyright yang disertakan dalam setiap dokumen. Tidak diperbolehkan melakukan penulisan ulang, kecuali mendapatkan ijin terlebih dahulu dari IlmuKomputer.Com.*

Membuat website, tentunya sangat manarik dan menantang bagi kita. Karena membuat sebuah website memerlukan pandangan yang luas dan pemikiran yang tajam agar menghasilkan mahakarya yang memuaskan. Banyak tool-tool yang memudahkan kita membangun sebuah website. Yang cukup populer sekarang adalah dengan CMS (content management system), misalnya Wordpress, Joomla, Mambo, Phpnuke dan sebagainya. Kali ini saya ajak anda mengenal pembangunan website dengan CMS Drupal

### **BAB I INTRODUCTIONS**

Sangat banyak cara untuk membuat sebuah website. Mulai dari coding HTML, PHP, menggunakan aplikasi Front Page, Dreamweaver sapai menggunakan CMS seperti Drupal, Mambo, Joomla, PHPNuke dsb. Kali ini anda akan saya ajak untuk membuat website pribadi menggunakan CMS Drupal. Lho??? Mengapa saya hanya menceritakan tentang drupal???, karena sejujurnya dari nama-nama yang saya tulisakn di atas, belum 1 pun yang saya kuasai dengan baik, terkecuali drupal. Sebelumnya saya jelaskan dulu kalau berikut ini lebih tepatnya bukan tutorial atau sejenisnya, hanya menceritakan pada pembaca, bagaimana dulu saya memulai belajar membuat website dengan CMS Drupal. Bagi anda yang sudah pengalaman membuat website, mungkin tidak perlu membaca bagian introdoctions ini. Namun jika anda merasa belum begitu mengerti tentang cara membuat website, maka silakan simak bagian introductions ini. Tentu yang saya tuliskan adalah "Menurut Pendapat Saya", jika ingin penjelasan lain, silakkan cari sama mbah google.

## **IlmuKomputer.Co**

ikatlah ilmu dengan menuliskannya

#### *1. HTML*

Perlu dijelaskan pada bagian awal. Jika kita mengetik di ms.office maka hasil tulisan anda adalah fileku.doc. Lalu jika anda mengetik di openoffice maka hasinya jadi fileku.odt. Nah, jika anda membuat dokumen di internet dan ingin agar semua orang, semua OS dan semua browser dapat membacanya maka itulah gunannya fileku.html. Maksudnya setiap file anda akan berekstensi \*.html agar bisa dibaca di internet. Ingin belajar html?cari saja di google. namun dengan drupal, anda tidak perlu ahli html, hanya sekedar tau. Masa bikin website ditanya html gak ngerti?hehehehe becanda.

#### *2. Website*

Website adalah kumpulan dokumen-dokumen digital yang anda letakkan di internet, sehingga anda dan semua orang bisa membacanya kapan dan dimana saja saat memerlukannya. Membuat website bisa dengan html saja, coding php atau menggunakan CMS.

#### *3. CMS*

Content Management Sistem. Adalah alat bantu bagi kita yang : tidak ngerti html, tidak ngerti PHP, tidak kenal MySQL namun ingin membuat website yang cantik, yang canggih, dan dinamis, maka jawabannya : Gunakan CMS.

#### *4. Drupal*

Merupakan salah satu CMS yang berlisensi GNU-GPL yang bebas digunakan alias free. Drupal memungkinkan kita membuat website yang dinamis, mudah di organisir tanpa harus mengerti beragam bahasa 'aneh-aneh' seperti PHP, mysql dsb.

#### *5. PHP dan MySQl*

Umumnya, website dinamis dibuat dengan bahasa PHP dan dihimpun dalam sebuah databese SQL. Biasanya mySQL, MsSql, PotgresSQL dan sebagainya. namun, janagn khawatir, dengan drupal semua beres.

Gimana? kira-kira cukup kan sedikit penyegaran biar kita-kita tau dulu 'adonan' sebelum membuat website dengan CMS Drupal. Kita lanjutkan ke bab ke 2.

## **BAB II**

### **Spesifikasi Minimum Seorang Webmaster Drupal**

Ini hanya sebagai informasi saja. Biasanya kan aplikasi-aplikasi tertentu mensyaratkan spesifikasi minimum bagi komputernya. Nah, kali ini yang saya jelaskan adalah spesifikasi minimum bagi anda sang programernya.

- 1. Mengenal komputer, setidaknya anda sudah biasa memegang komputer dan mengerti pengoperasiannya.
- 2. Bisa mengetik, tentunya anda harus bisa mengetik, misalnya di ms.word atau openoffice. Soalnya nanti apa yang akan dilihat orang kalau bukan hasil tulisan anda.
- 3. Menganal internet, soalnya dari mana anda tau seperti apa bentuk website itu kalau anda tidak kenal internet.
- 4. Berkeinginan kuat dan berusaha gigih. Wujudkan hayalan dan keinginan anda dengan segala cara dan usaha, jangan cuma diam saja.
- 5. Berlogika dan berfikir, segala sesuatunya tidak akan menarik tanpa ada hasil pemikiran anda. Makanya, gunakan logika dan berfikirlah agar hasilnya nanti semakin indah.
- 6. Untuk design grafisnya, saya sendiri cuma bisa ngutak-atik paint.Jadi dengan kemampuan segitu cukuplah sudah.Cuma, alangkah lebih indah jika anda bisa mengoperasikan program lain semisal photoshop, corel draw dsb.

nah, itulah persiapan mental yang perlu anda miliki jika ingin membuat sebuah website. Jika anda ingn berkenalan dengan drupal, maka cobalah dulu di komputer anda, stand alone, tanpa perlu jaringan apalagi internet. Sebelumnya siapkan dulu bahan-bahan berikut ini

- 1. WAMP atau XAMPP (instalasi komplit apache, mysql, dan php) sebagai virtual server kita
- 2. Drupal (cobalah drupal 5.x karena dalam kasus ini saya mencoba dengan drupal 5.1 )
- 3. Modul-modul penting untuk membuat website versi personal, yaitu : Nice Menus dan fck\_editor serta fck\_editor plus (cari saja di www.drupal.org atau drupal-id.com)

4. Theme-themes nya. Bisa di download di drupal.org atau siteground.com Search saja sama mbah google .Setelah semuanya siap baru kita mulai instalasinya.

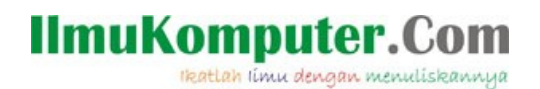

## **BAB III INSTALASI VIRTUAL WEBSERVER & DRUPAL**

#### *A. Installasi Virtual Websever*

Oke..setelah cukup alat n bahan nya kita lanjutkan deh training nya.hehehehe...Nah, Sekarang Bab ketiga adalah tahapan instalasi Drupal. Oops..sebelumnya saya umumkan dulu ya, klo saya pake drupal 5.1. Sebeneernya dah ada sih Drupal 6, tp masih belum sempat coba.Hehehehe.

Oke, langsung aja ya. Sebelum menginstal drupal kita instal dulu virtual server kita : WAMP atau XAMPP. Cukup salah satunya aja ya, jangan keduanya.hehehehe. Untuk menginstal WAMP/XAMPP gampang aja. Klik icon instalasi nya, trus NEXT...NEXT...NEXT aja deh.Trus FINISh..Selesai. Perbedaan antara WAMP and XAMPP yang penting untuk diketahui cuman 1 aja. Untuk XAMPP,kita harus meletakkan Folder Drupal di dalam Folder yang namanya : **HTTDOC**. Sedangkan untuk WAMPP kita letakkan folder drupal dalam folder : **WWW**. Oke?. Untuk mengetes kesuksesan instalasi virtual server kita buka lah browser IE atau FF, trus di address bar nya ketikkan : //localhost. Bila keluar halaman nya, artinya instalasi sukses. Dan drupal siap di jalankan.

Langkah selanjutnya adalah membuat data base. Saya tidak perlu menjelaskan apa itu database, MySQL, PHP dsb, karena saya pun tidak mengerti. Yang penting ikutin aja, dijamin sukses.hehehehe. Untuk membuat database MySql, ketikkan pada browser : //localhost/phpmyadmin/. Kalau tidak berhasil, coba lah liat2 di halaman //localhost,bila ada kata-kata phpmyadmin ya klik lah disana. . Jika berhasil, maka akan terbuka halaman **phpmyadmin**. Untuk membuat database, lihatlah dihalaman tersebut, jika ada kotak kosong di bawah tulisan Create New Database, ketikkan nama anda. Misalnya *SUMARNI* (semua tokoh dalam kisah ini fiktif belaka, jika ada kesamaan nama, maka adalah kebetulan belaka yang tidak disengaja.hehehehe). Kemudian klik CREATE. Artinya anda telah membuat sebuah Database MySQL yang akan dijadikan 'sarang' file-file PHP dari situs yang akan anda buat. Selesai.

## **IlmuKomputer.Co**

ikatlah ilmu dengan menuliskannya

#### *B. Installasi CMS Drupal*

Kemudian masuklah kita pada tahapan selanjutnya. Untuk memulai instalasi, masukkan Folder Drupal yang anda miliki kedalam folder C/WAMPP/www atau C/XAMPP/httdoc. Extract disana (biasanya dalam bentuk drupal.5.1.tar.gz.minimal anda harus memasang winRar untuk mengextraknya). Setelah itu rename folder hasil extrakan tersebut jadi drupal saja. (jangan drupal.5.1, terlalu panjang nanti.hehehe).

Nah, setelah di extrak, sekarang buka lagi browser anda. Ketikkan //localhost/drupal. Maka akan terbuka halaman instalasi drupal (DATABASE CONFIGURATIONS). Untuk mengisi field2 nya, ikuti yang dibawah ini :

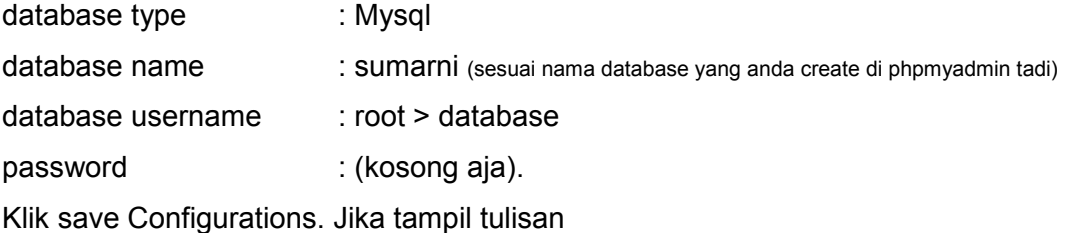

#### *Drupal installation complete*

*Congratulations, Drupal has been successfully installed.*

#### *Please review the messages above before continuing on to your new site.*

maka drupal sudah terinstal di komputer anda. Dan kita siap untuk berpetualang bersama drupal. Gimana? cape???oke deh...istirahat dulu. Minum kopi, es teh atau apa lah. Setelah itu baru kita lanjutkan permainan Drupal nya. hehehehe. Kila lanjut ke bab 4 ya. Saya tunggu lho..

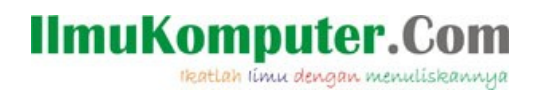

### **BAB IV**

### **Memulai Drupal**

Nah, gimana?udah segar?udah sehat?kita lanjutkan ke Bab 4, memulai membuat website dengan drupal. Baca doa dulu donk.hehehe.

Drupal installation complete Congratulations, Drupal has been successfully installed. Please review the messages above before continuing on to your new site.

nah, setelah sampe halaman itu, klik pada (your new site) nya. Itulah halaman pertamanya. Sederhana?tapi jangan salah sama "mesinnya", kadang2 joke temen2 bilang Drupal itu bagai sebuah mobil dengan mesin Mercy tapi berbody Bemo.hahahahahahaha. Tapi klo kita punya daya khayal tinggi, apapun bisa terjadi. Liat aja web nya http://pajrin.ictbatola.net. Hanya perlu pengetahuan tentang drupal, bisa baca tulis, bisa ngetik, trus untuk design grafisnya cuman modal Paint aja. jadilah Green Web saya.hahahahaha.

Oke, kok jadi kemana-mana. Kita lanjutkan ke tahap selanjutnya memulai drupal. Step 1 buatlah acoount pertama yang fungsinya sebagai admin web anda. Admin artinya berkuasa penuh, bisa ganti themes, instal module, posting tulisan dsb. Untuk membuatnya silakkan klik create the first account yang ada pada no 1. Isikan username dan email anda. Misalnya admin > sumarni@dodol.com. klik create. Lalu pada halaman selanjutnya tuliskan Password nya, ex : 123456. masukkan kedalam kedua kolom yang tersedia. Klik Submit. Selesai. Anda sudah terdaftar sebagai admin.

Selanjutnya langsung klik Create content. Klik Page, lanjutkan terserah anda. misalnya pada : title Selamat Datang, body nya : hallo dunia, inilah halaman pertama ku.turunkan halaman, pada pilihan (Publishing options), centang (Promoted to front page). Trus submit. dan ABRAKADABRA..itulah halaman pertama dari website buatan nyonya meneer, eh, buatan anda maksudnya. Selesai. Untuk tata tertib pertama nya sudah selesai. Kita ngaso dulu ah.hahahahahaha.

## **BAB V INSTALASI MODULE-MODULE**

Oke deh..setelah menyelesaikan tata tertib pertama memulai drupal, selanjutnya kita ke tata tertib kedua mengenai menginstal module yang sangat urgent untuk memudahkan pembuatan website kita. Saya hanya merekomendasaikan 2 buah module. Yaitu FCK\_editor dan Nice Menus. Module FCK\_editor gunanya agar kita bisa mengetik postingan-postingan di website semudah mengetik di Ms.Word atau OpenWriter. Ya, semacam editor **WYSIWYG** (What-You-See-Is-What-You-Get) . Kita bisa masukkan Foto, Flash, mengatur alignment, jenis huruf, besar kecilnya dsb. Sedangkan untuk nice menus adalah modul untuk memperindah menu-menu diwebsite kita. Nah, untuk meninstalnya ikuti langkah-langkah berikut ini.

#### *A. Menginstal FCK\_editor*

Module FCK\_editor terdiri dari 2 bagian. Yaitu : fck\_editor dan fck\_editor\_plus. Kita harus mengintal keduanya agar bisa menggunakan fasilitasnya secara lengkap. Anda sudah menyiapkan keduanya bukan?seperti yang saya minta di bab ke 2 dulu. Oke, setelah siap mari kita mulai.

- 1. Buka lah jendela windows explorer anda
- 2. Cari direktori/folder virtual server anda. Misalnya C/ wamp/
- 3. Dalam direktory wamp-masuk ke www-cari folder drupal, kemudian cari folder Sites
- 4. Dalam folder sites, masuklah ke folder all
- 5. Dalam folder All, buatlah 2 buah folder baru. Beri nama masing-masing Modules dan Themes (ingat, setiap modul baru, atau themes baru, masukkan kedalam folder masing- masing yang sudah anda buat tadi)
- 6. Masukkan modul FCK\_editor dan FCK\_editor\_plus yang masih dalam bentuk zip nya (\*.tar.gz) dalam wamp-www-drupal-sites-all-modules
- 7. Ekstrak keduanya disana, maka anda akan mendapat 2 folder, fckeditor dan fckeditor\_plus
- 8. Nah, khusus untuk folder fckeditor rename lah menjadi fckeditor library
- 9. Selanjutnya, minimize jendela explorer, buka web browser anda (IE atau FF)
- 10.Buka lagi //localhost/drupal
- 11.Jika anda masih dalam status login lanjutkan, jika belum loginlah dengan user dan password yang sudah dibuat kemaren (admin - 123456)

## **IlmuKomputer.Co**

ikatlah ilmu dengan menuliskannya

12.Sekarang setelah login, masuk ke menu Administer-site building-modules

13.Lihatlah pada bagian bawah pilihan modules-modules tersebut, carilah FCKeditor Plus

14.Centang bagian tersebut kemudian klik save configurations

15.selesai

sekarang, mari kita coba. Apakah modul fckeditor sudah berfungsi dengan baik. Mencobanya, klik create content > page/story > lihat bagian body nya?bagaimana??? udah ada yang beda dari sebelumnya?itu;ah dia modules FCKeditor kita. Selesai deh. Jadi jka anda ingin memperindah tulisan, memasukkan gambar dsb, gampang deh.

#### *B. Menginstal Nice Menus*

Nah, sekarang saya tantang anda untuk mengisntal sendiri modul nice menus. Karena tidak ada yang di rename, diedit dsb, saya percaya anda bisa. Nice menus dan modul-modul drupal lainnya semuanya hampir sama cara menginstalnya. Ingat kuncikunci untuk menginstal modul di drupal adalah :

1. Masukkan module (\*.tar.gz atau \*.zip dsb) kedalam drupal-sites-all-modules

- 2. Ekstrak disana
- 3. Buka situs anda di web browser (ex : //localhost/drupal/ )
- 4. Login
- 5. Masuk ke administer
- 6. Site building
- 7. Modules
- 8. Centang module baru anda (biasanya pada bagian bawah)
- 9. Save configurations
- 10. Finish

setelah itu baru deh anda atur penggunaan nya. Untuk nice menus, nanti kita coba setelah web anda ada menu-menunya. Bukankah tidak mungkin menuangkan meminum susu tanpa cangkir?hehehehe(apa hubungannya ya???)

Istirahat lagi deh..hahahahah. Yang cape bukan anda mungkin, tetapi saya yang ngetik dan berfikirnya..hahahahahahaha. Sabar dulu ya. Kita lanjutkan di bab 6 tentang membuat postingan/tulisan.

### **BAB VI**

#### **IlmuKomputer.Com** ikatlah ilmu dengan menuliskannya

### **MEMULAI POSTINGAN & MENGATUR MENU**

#### *A. Memulai Postingan*

Selanjutnya bab 6 ini akan kita bahas cara memulai postingan dan membuat menu-menunya. Untuk membuat tulisan maka setelah login kita klik Create Content. Setelah itu, maka akan tampil layar pilihan apakah tipe Page atau Story. Biasanya, yang banyak di pilih adalah Page. Pada umumnya kedua tipe ini sama saja, entah dalam hal apakah perbedaannya.hehehehe.

Setelah kita klik Page, maka akan tampil layar seperti pertama kali kita menulis dulu, namun kini dengan fasilitas fckeditor lengkap yang sudah kita instla sebelumnya. Sekarang tinggal ketik deh, apa yang anda inginkan. Tentang apa saja. Misalnya ucapan-ucapan terima kasih dan bersyukur atas kelahiran web pribadi anda. Kemudian jika anda ingin memasukkan gambar, silakan klik gamabr Inset/edit image. Cari saja pada bagian atas. Cara memasukan gambarnya :

- klik Insert/edit image kemudian akan tampil jendela Image Properties
- klik browse server kemudian akan tampil jendela file manager
- klik browse dan carilah di dimana anda meletakkan foto yang ingin anda uplod dalam harddisk anda
- Setelah itu klik upload
- Jangan senang dulu, jangan tutup jendela image propertis ini, kemudian lihat pada bagian bawah nya
- klik add
- Atur ukuran dan aligment nya
- Finish

Setelah itu jika anda sudah selesai memasukkan gambar, menulis dan

#### **IlmuKomputer.Com** ikatlah ilmu dengan menuliskannya

sebagainya kita lanjutkan dengan langkah selanjutnya.

● Input Format.

Pada pilihan Input format, pilih Full HTML (jika cuma tulisan dan gambar/ bukan script PHP) atau PHP code jika anda menulis dalam bahasa PHP.

• Menu setting

Kemudian masalah menu setting. Jika anda ingin menampilkan halaman ini di halaman muka, maka tidak perlu mengatur maslah menu ini, lewati saja. Namun jika misalnya anda membuat tulisan biodata diri anda dan ingin menjadikannya sebagai Menu (primary Link), maka pada Title silakkan isi dengan Profil dan Descriptions nya misalnya Inilah Profilku. Pilihan parent item nya ubahlah menjadi primary link.

- Comment Setting pilih sesuai keinginan anda. Jika ingin orang membaca dan menulis komentar, pilih R/W. Jika tidak silakan Disable saja.
- Authoring (lewati saja)
- Publishing Option

Bagian ini yang menentukan tampil tidaknya halaman anda. Pertama centang lah published, kemudian jika tulisan ini untuk ditampilkan di halaman depan, centang Promoted to front page. (Khusus jika halaman ini dijadikan menu, maka jangan di centang pilihan Promoted to Front page nya ). Selanjutnya jika anda ingin halaman ini berada tetap dihalaman muka, misalnya seperti contoh; sambutan, ucapan terima kasih dsb, maka centang Sticky at top of lists.

● Terakhir, klik Submit dan selesai.

#### *B. Mengatur Menu*

Dalam mengatur menu ada 2 hal yang penting anda ketahui. Yang pertama adalah membuat menu langsung dari postingan/tulisan anda dan yang kedua adalah dengan wildcard dari Drupal.

• Membuat menu langsung dari tulisan Untuk membuatnya tuliskan dulu semua yang ingin anda jadkan sebagai

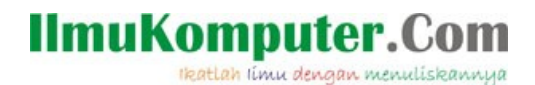

menu. Misalnya Keluargaku. Anda tulis dulu melalui create content > page. Selanjutnya, seperti yang sudah dibahas sekilas diatas, atur pada bagian menu setting. Pada kolom title, isi dengan Keluargaku. Kemudian descriptions nya isi dengan : cerita tentang keluargaku. Kemudian yang paling utama adalah Parent Item nya. Pilihlah menjadi "*Primary Link*". Sehingga secara hirarki, menu anda adalah :

- home
- profileku
- keluargaku

Misalkan anda menginginkan sub-sub menu dari menu/primary link tersebut, maka yang perlu diperhatikan adalah "Parent Item"nya. Misalkan anda ingn membuat sub menu Adikku, Ayahku, Ibuku, dari menu Kelurgaku. Maka pada "Parent Item" pilihlah Kelurgaku. Sehingga secara hirarki menjadi

- home
- profileku
- keluargaku
- - adikku
- - ayahku
- - ibuku

Maka itu, gunakan imajinasi dan logika anda untuk membuat menu yang sesuai dengan keinginan anda.

● Menggunakan Wild Card

Wild Card adalah istilah khusus pada drupal tentang membuat menu yang berupa link- link di website anda. Khusus untuk menu "HOME" atau 'Halaman Depan" atau " Beranda Depan" atau apa saja yang ingin anda gunakan untuk meLink atau merujuk pada tampilan depan maka gunakan fasilitas wild card. Caranya klik administer > site building > menus. Selanjutnya klik add menu item. Pada title tuliskan HOME dan pada descriptions nya misalnya halaman depan website ku. Nah, pada "path" nya

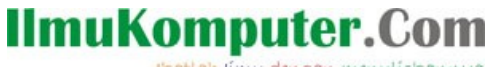

ikatlah ilmu dengan menuliskannya

ketikkan "<front>" (pakai kurung tajam itu, tanpa tanda petik). Selanjutnya submit. Maka menu home akan merujuk pada halaman depan website anda. Misalnya anda punya FS atau Milist Favorite yang ingin anda jadikan menu di website anda bisa juga. Pokoknya segala hal yang berhubungan dengan link-link keluar gunakan juga wild card ini. Misalnya saya punya url FS di [www.friendster.com/pajrinfarisi.](http://www.friendster.com/pajrinfarisi) Kemudian saya ingin agar FS tersebut juga jadi menu di web saya. Sehingga begitu orang meng-klik menu tersebut, maka akan dibawa kehalaman FS saya. Maka pokok penting nya apda path tadi juga. Membuatnya yaitu administer > site building > menus > title : Fsku > descriptions : friednsterku > path : www.friendster.com/pajrinfarisi Submit dan selesai.

## **BAB VII MEMPERCANTIK WEBSITE**

Ada beberapa hal yang penting sebagai dasar untuk mempercanti dan memperindah tampilan website anda. Yaitu : penggunaan nice menus, mengatur block-block region, memilih themes dan mengatur site informations.

#### **A. Menggunkan Nice Menus**

Bentuk dan susunan menu pada drupal umumnya adalah : Primary Link (bagian atas) dan Navigations (menu-menu sebelah kiri/kanan). Primary link pada drupal biasanya ada di atas. Bentuk nya tergantung yang di sediakan oleh themes pilihan anda. Namun kadang-kadang ada juga themes yang tidak mendukung Primary Link ada di atas. Hal ini bisa di siasati dengan meletakkan Primary Link di bagian kiri atau kanan (seperti navigations). Untuk mencobanya silakan klik : administer > site building > block. Cari yang bertuliskan Primaryt Link, kemudian pilihan (none) ganti jadi left/right. Selanjutnya save configurations. Maka primary link anda ada di kiri atau kanan. Tapi tampilannya hanya tulisan belaka ya?bukankah kurang menarik???. maka itu, gunakan nice menus. Caranya instal dulu nice menus-nya. Udah tau khan?atau lupa?. Oke deh, caranya : Upload module nice\_menus ke site/all/modules, extrak disana. Selanjutnya pada website anda, masuk ke administer > site building > modules

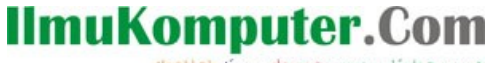

ikatlah ilmu dengan menuliskannya

> centang nice menus > safe configurations. Lalu selanjutnya ke administer > site building > block > pada pilihan nice menus maka pilih configure. Nah, misalnya kita ingin agar Primary Link kita memakai nice menus. Maka block title nya isikan dengan menu utama. Kemudian Menu Name: menu utama, lalu Source Menu Tree: Primary Link lalu save configurations. Selanjutnya setelah berada kembali di administer > site building > block, atur region mice menu tadi. Misalnya "Left". Kemudian Primary Link yang sebelumnya jadi percobaan kita, kembalikan region-nya jadi "none". Klik save configurations dan selesai. Jika anda menginginkan penerapan nice\_menus pada kasus-kasus lainnya, kuncinya ada pada "Source Menu Tree".

#### **B. Mengatur Block**

Pada bagian tadi sebenarnya juga dibahas sekilas penggunaan Block dan Region. Kali ini kita fokuskan pada pengaturan block-block jika anda mengambil script-script dari luar. Misalnya anda ingn memasang status Yahoo Messenger anda. Maka caranya adalah : administer > site building > block. Selanjutnya pilih add block > pada block descriptions : Ymku > paste script yang anda dapatkan pada body > input format : full html > kemudian save block.

Catatan : jika anda ingin memberikan nama pada block tersebut maka setelah kembali di list block, cari block yang anda buat tadi. Misalkan Ymku td. Klik configure di bagian kanannya > lalu pada block title tuliskan Status Ymku > save block

Kembali ke List block, atur regionnya, misalnya "right", pada pilihan "weigh" (-10 sampai 10) adalah ketinggian dari block anda. Jadi misalnya nanti ada beberapa block yang anda letakkan di sisi kiri, maka urutanya dari atas kebawah dapat diatur dengan weight tersebut. (-10 paling atas dan 10 paling bawah). Selanjutnya save block dan block tambahan akan tampil di kanan website anda.

#### **C. Mengganti themes**

Untuk mengganti themes, maka langkah-langkahnya adalah sebagai berikut.

- Upload themes ke site/all/themes
- extrak disana
- Di website anda masuk ke administer
- site building
- themes
- pilih themes yang anda upload tadi

## **IlmuKomputer.Com**

ikatlah iimu dengan menuliskannya

- centang pada enable
- centang pada default
- pastikan kedua centangan tersebut sudah tidak ada pada themes sebelumnya
- safe configurations
- selesai.

#### **D. Mengatur Site Informations**

Site informations gunanya untuk menunjukkan identitas website anda. Caranya adalah :

- administer
- site configuration
- site informations
- name : misalnya Mr. X personal website
- email addres : terserah anda, (boleh fiktif saja)
- slogan : misalnya My Site my Soul
- missions : misalnya memberantas kejahatan
- footer message : [www.mrx.com](http://www.mrx.com/) hak cipta dilindungi undang-undang copyright 2007

kemudian save configuration. Lihatlah hasilnya, coba pahami guna dan letaknya, selanjutnya gunakan imajinasi dan logika anda untuk membuatnya lebih menggambarkan sites anda.

#### **BAB VIII**

#### **KESIMPULAN & SARAN**

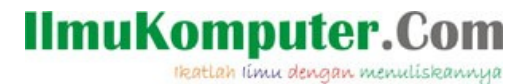

Nah, saya rasa sudah cukup tutorial singkat dalam membuat website dengan CMS drupal nya. Memang ini tidak lah lengkap, hanya menggambarkan secara singkat cara membuat website pribadi sederhana. Karena tidak mungkin saya jelaskan semuanya, selain keterbatasan pengetahuan saya selain itu perkembangan nya juga terus bergerak dari waktu kewaktu. Berikut ini beberapa tips dan trik sekaligus kesimpulan agar anda lebih memahami work flow dari CMS Drupal.

#### *A. MODULES*

- 1. Sesuaikan Modules yang anda gunakan dengan kebutuhan website anda. Janganlah terlalu berlebih-lebihan karena hanya akan menjadi kesia-siaan.
- 2. Sangat banyak modules yang disedikan oleh drupal, detail nya silakan lihat di www.drupal.org
- 3. Langkah singkt dalam menginstal modules adalah : UpEkInCo yaitu : upload, ekstrak, instal dan configure
	- upload ke server anda
	- extrak disana
	- instal dengn mencentangnya administer > site building > modules
	- configure modules anda di administer > site configurations > (namamodules)
- 4. Kadang-kadang, secara default nya, modul-modul anda hanya dapat dilihat dan digunakan oleh administrator/anda sendiri dan user-user yang sudah terdaftar di website anda. Jika anda menginginkan permissions/terlihat atau tidaknya module baru anda silakan atur di acces control melalui : administer > user management > acces controll (kadang-kadang block-block pun perlu anda configurasi acces control nya)

#### *B. THEMES*

## **IlmuKomputer.Com**

ikatlah ilmu dengan menuliskannya

- 1. Themes dari drupal juga sangat banyak, silakan pilih sesuai keinginan anda
- 2. Kadang-kadang dalam pengaturan block-block, beberapa themes membatasi region-region nya. Jika suatu saat anda memasang sesuatu di bagian bawah dan ternyata muncul di kiri web anda, jangan anda bingung. Karena mungkin themes yang anda gunakan tidak mendukung region bawah
- 3. Pengalaman pribadi saya, header website letaknya di dalam sites/all/themes/(themes anda)/images. Jika anda menggunakan themes dari dupal, tulisan2 pada header dilakukan di administer > site configurations > site informations. Sedangkan jika kita menggunakan sebagian themes dari pihak 3rd misalnya siteground, maka headernya berupa gambar statis, jadi keterangan2 yang anda masukkan di site informations tidak tampil di headernya. namun, anda bisa mengexpolrasi headernya dengan lebih leluasa, karena tidak akan terpengaruh/tercampur dengan keterangan2 tersebut. Oleh karena itu pintar-pintarlah anda memilih themes sesuai keinginan dan kemampuan anda.
- 4. Menginstal themes juga sama seperti modules yaitu dengan rumus Upekinco.

#### *C. DRUPAL pada umumnya*

- 1. Cobalah berkenalan dangan drupal pada server local/stand alone agar nanti tidak mengalami kesulitan jika sudah diserver sebenarnya
- 2. Jika masih diserver local, kebanyakan modules dan themes akan menyebabkan pesan FATAL ERORR dsb, santai saja, instal ulang lagi. Karena memang itulah keterbatasan komputer kita. Oleh karena itu, jika ingin lebih puas, silakan coba server sungguhan.
- 3. Jika anda ingin menginstal di server sungguhan, carilah yang menyedikan fasilitas Cpanel+Fantastico. Karena jika anda pemula, maka tentunya akan bingung memandangi isi dari server tersebut, oleh

karenanya, Fantastico akan membantu anda menginstal drupal lebih mudah daripada di server local (secara otomatis)

- 4. Jika anda sudah mengerti dasar-dasar work flow ini, maka cobalah dengan ikut di forum-forum drupal www.drupal-id.com
- 5. Jika anda ingin mengembangkan website anda, cobalah untuk melihatlihat website orang-orang yang menggunakan drupal, tanyakan dengan modules apa saja. Kemudian carilah di drupal.org sebagai gudangnya drupal dunia.

#### **Referensi**

Seluruh bagian dari tutorial drupal berikut ini adalah hasil dari

- 1. workshop "cukup 1 jam bikin website" di Metro City High Tech Center Banjarmasin (juni 2007) dengan narasumber Bapa Wendy William (admin & founder [www.drupal-id.com\)](http://www.drupal-id.com/)
- 2. forum-forum dan blog-blog di www.drupal-id.com serta [www.drupal.org](http://www.drupal.org/)
- 3. Pengalaman pribadi membangun web pribadi [http://www.pajrin.ictbatola.net](http://www.pajrin.ictbatola.net/)

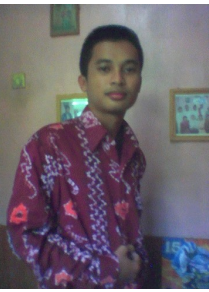

#### **Biografi Penulis**

Pajrin Farisi, Penulis asli kelahiran barambai muara (kab.batola,kalsel) 1 Januari 1988. Menamatkan TK Perwanida 1994, SDN Marabahan 1 2000, SMPN 1 Marabahan 2003 dan SMAN 1 Marabahan 2006. Pernah Kuliah di STMIK Indonesia Banjarmasin selama 3 Bulan sebelum akhirnya melanjutkan kuliah jurusan Teknisi Komputer dan Jaringan di Politeknik Negeri Banjarmasin setelah mendapat beasiswa dari BKLN Depdiknas.